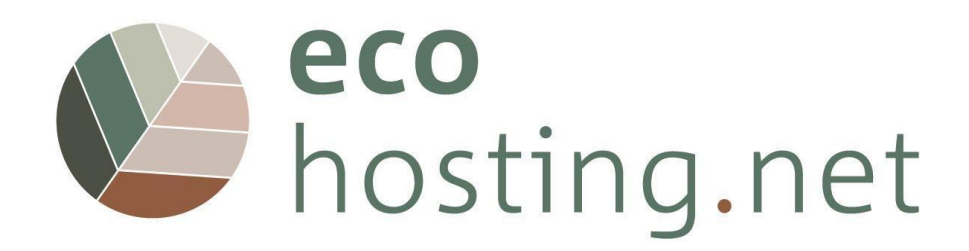

# **INSTRUCTIONS FOR USERS**

Project: 2020-1-FR01-KA204-080534 The European Commission's support for the production of this publication does not constitute an endorsement of the contents, which reflect the views only of the authors, and the Commission cannot be held responsible for any use which may be made of the information contained therein.

Co-funded by the Erasmus+ Programme of the European Union

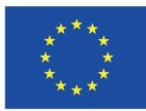

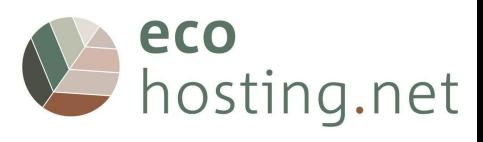

### **Table of Contents**

**[1](#page-3-0)** [4](#page-3-0) **[1.1](#page-3-1)** [4](#page-3-1) [1.1.1](#page-3-2) [4](#page-3-2) [1.1.2](#page-3-3) [4](#page-3-3) **[1.2](#page-4-0)** [5](#page-4-0) 1.2.1 **Erreur ! Signet non défini.** 1.2.2 **Erreur ! Signet non défini.** [1.2.3](#page-4-1) [5](#page-4-1) [1.2.4](#page-5-0) [6](#page-5-0) [1.2.5](#page-5-1) [6](#page-5-1) **[1.3](#page-6-0)** [7](#page-6-0) [1.3.1](#page-6-1) [7](#page-6-1) [1.3.2](#page-6-2) [7](#page-6-2) [1.3.3](#page-6-3) [7](#page-6-3) **[2](#page-7-0)** [8](#page-7-0) **[2.1](#page-7-1)** [8](#page-7-1) [2.1.1](#page-7-2) [8](#page-7-2) **2.2 Erreur ! Signet non défini.** [2.2.1](#page-8-0) [9](#page-8-0) [2.2.2](#page-8-1) [9](#page-8-1) **[2.3](#page-9-0)** [1](#page-9-0)0 [2.3.1](#page-9-1) [1](#page-9-1)0 [2.3.2](#page-9-2) [1](#page-9-2)0 [2.3.2.1](#page-9-3) [1](#page-9-3)0 [2.3.2.2](#page-9-4) [1](#page-9-4)0 [2.3.2.3](#page-9-5) [1](#page-9-5)0 [2.3.2.4](#page-10-0) [1](#page-10-0)1 [2.3.3](#page-10-1) [1](#page-10-1)1 **[3](#page-10-2)** [1](#page-10-2)1 **3.1 Erreur ! Signet non défini. [3.2](#page-12-0)** [1](#page-12-0)3 [3.2.1](#page-12-1) [1](#page-12-1)3 [3.2.1.1](#page-12-2) [1](#page-12-2)3 [3.2.1.2](#page-12-3) [1](#page-12-3)3 [3.2.1.3](#page-12-4) [1](#page-12-4)3 [3.2.1.4](#page-13-0) [1](#page-13-0)4 [3.2.1.5](#page-13-1) [1](#page-13-1)4 [3.2.2](#page-13-2) [1](#page-13-2)4 **[3.3](#page-14-0)** [1](#page-14-0)5 [3.3.1](#page-14-1) [1](#page-14-1)5 [3.3.1.1](#page-14-2) [1](#page-14-2)5 [3.3.1.2](#page-14-3) [1](#page-14-3)5

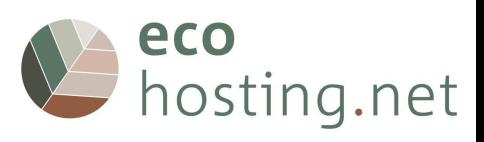

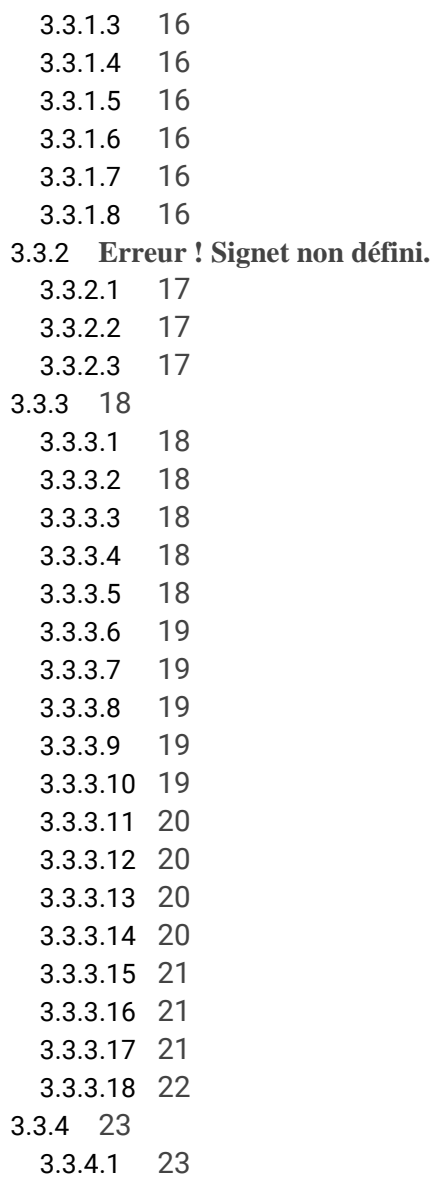

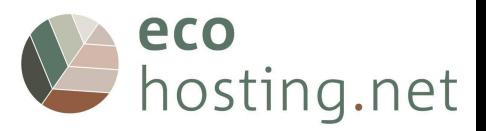

### <span id="page-3-0"></span>**1** *Welcome to the EcoHosting.net course!*

### URL: [eform.ecohostingnet.eu](https://eform.ecohostingnet.eu/)

# <span id="page-3-1"></span>**1.1 Home Page**

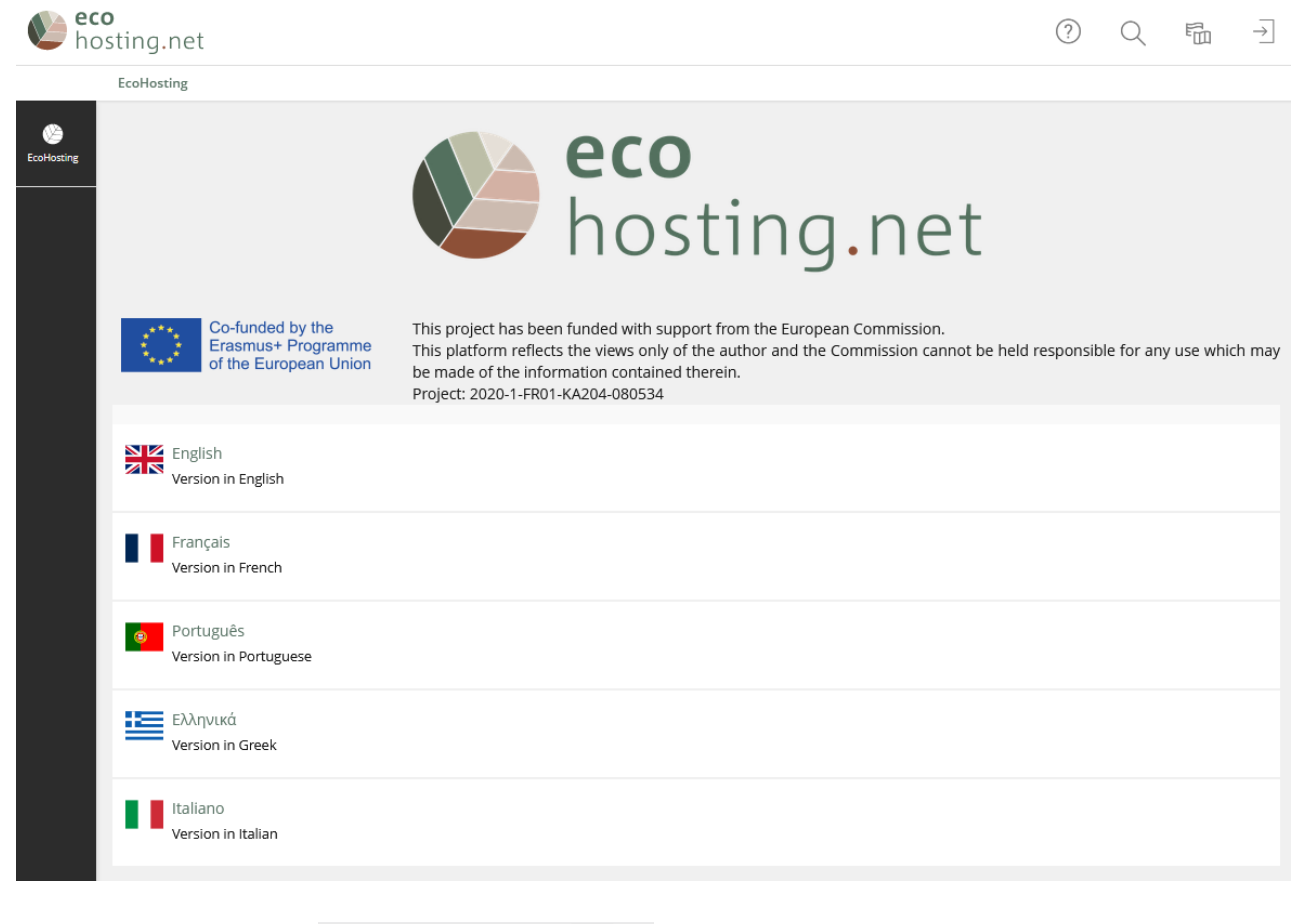

<span id="page-3-2"></span>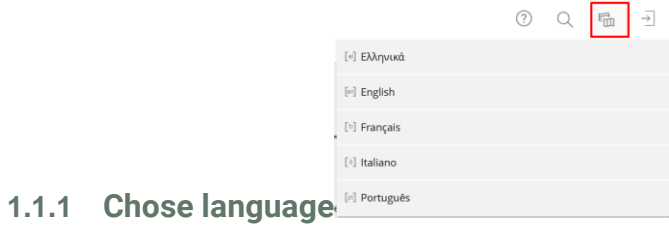

<span id="page-3-3"></span>**1.1.2 Login in the platform**

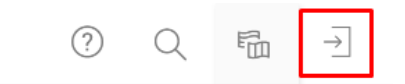

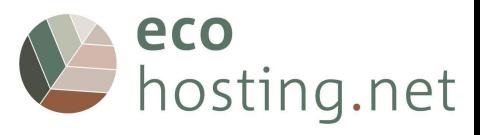

# <span id="page-4-0"></span>**1.2 Create New Account**

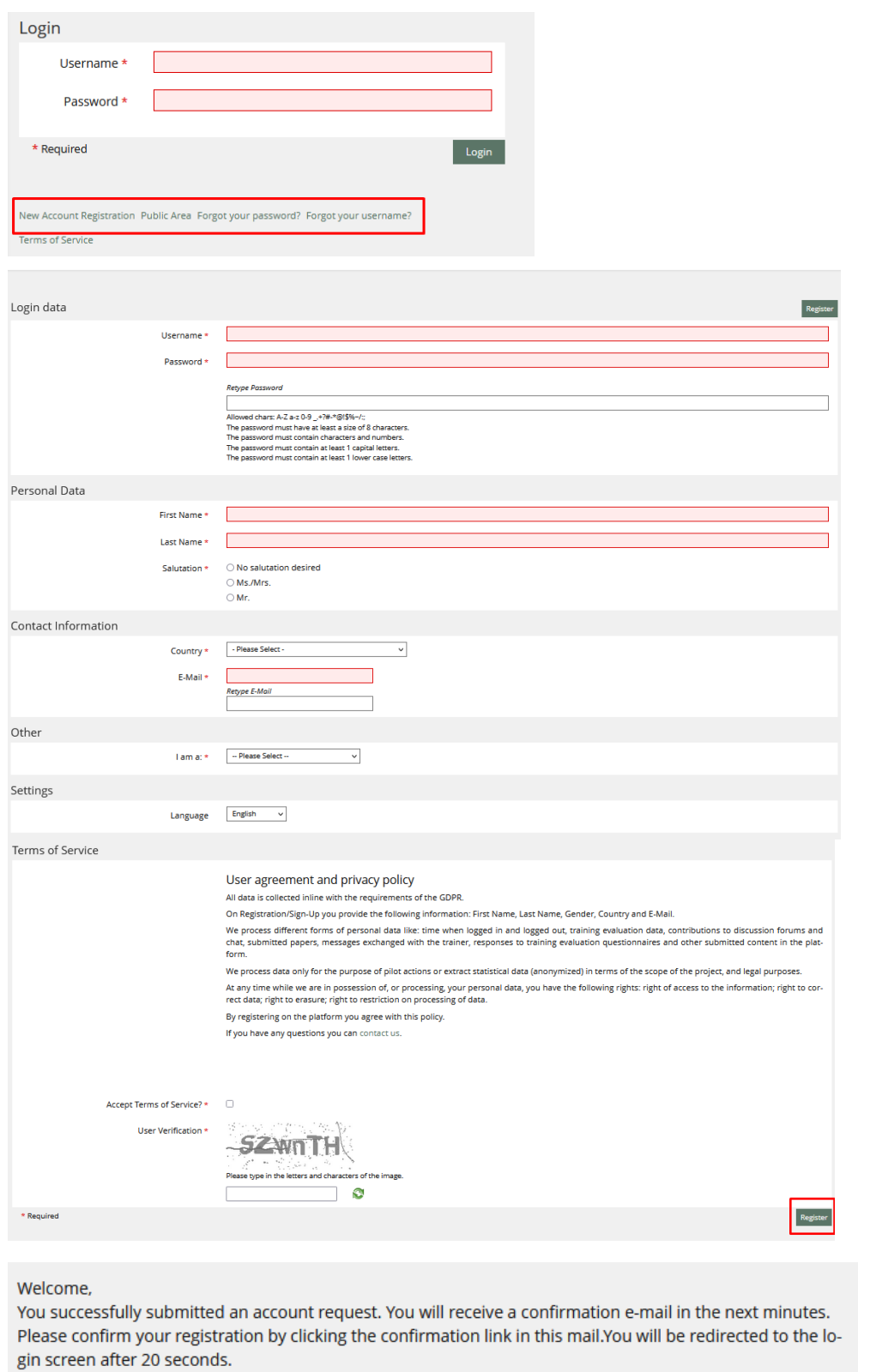

The platform sends an automatic confirmation e-mail You need to confirm your registration by clicking on the confirmation link.

# **Tip: check your spam if you don't see the automatic confirmation in your email box.**

# <span id="page-4-1"></span>**1.2.1 Forgot your password?**

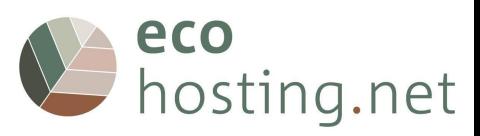

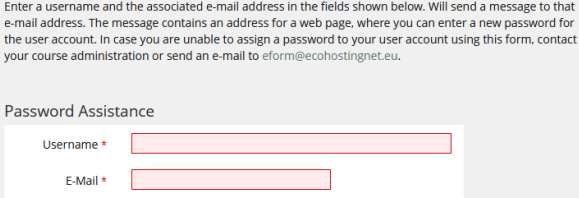

### <span id="page-5-0"></span>**1.2.2 Forgot your username?**

\* Required

Please enter an e-mail address and submit the form. Will send an e-mail to that address. The e-mail contains all user names which have registered this e-mail address. Choose a suitable username and use the password service to retrieve a new password. If you do not retrieve any e-mail by this service please contact your course admin or eform@ecohostingnet.eu

Submit

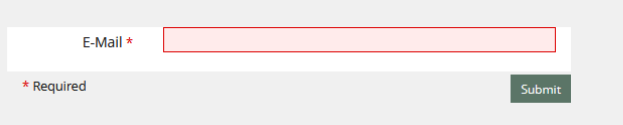

# <span id="page-5-1"></span>**1.2.3 Terms of Service**

User agreement and privacy policy

All data is collected inline with the requirements of the GDPR.

On Registration/Sign-Up you provide the following information: First Name, Last Name, Gender, Country and E-Mail.

We process different forms of personal data like: time when logged in and logged out, training evaluation data, contributions to discussion forums and chat, submitted papers, messages exchanged with the trainer, responses to training evaluation questionnaires and other submitted content in the platform.

We process data only for the purpose of pilot actions or extract statistical data (anonymized) in terms of the scope of the project, and legal purposes.

At any time while we are in possession of, or processing, your personal data, you have the following rights: right of access to the information; right to correct data; right to erasure; right to restriction on processing<br>of data.

By registering on the platform you agree with this policy.

If you have any questions you can contact us.

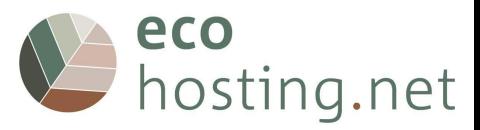

# <span id="page-6-0"></span>**1.3 First Login**

# <span id="page-6-1"></span>**1.3.1 Confirmation Link** Hello to activate your account and confirm ownership of this e-mail address, click the link below<br>https://eform.ecohostingnet.eu/confirmReg.php?client\_id=ecohn&rh=039cd7823cc The link will only be good for 30 Minutes, after that you will have to try again from the beginning. If this e-mail means nothing to you, then it is possible that somebody else has entered your e-mail address either deliberately or<br>accidentally, so please ignore this e-mail. eco Leco<br>
hosting.net eform.ecohostingnet.eu

### <span id="page-6-2"></span>**1.3.2 Login**

Your user account has been activated.

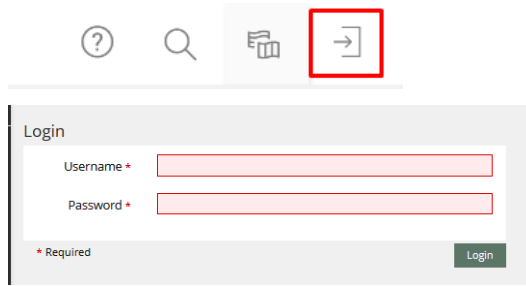

Enter your username and password.

## <span id="page-6-3"></span>**1.3.3 Dashboard**

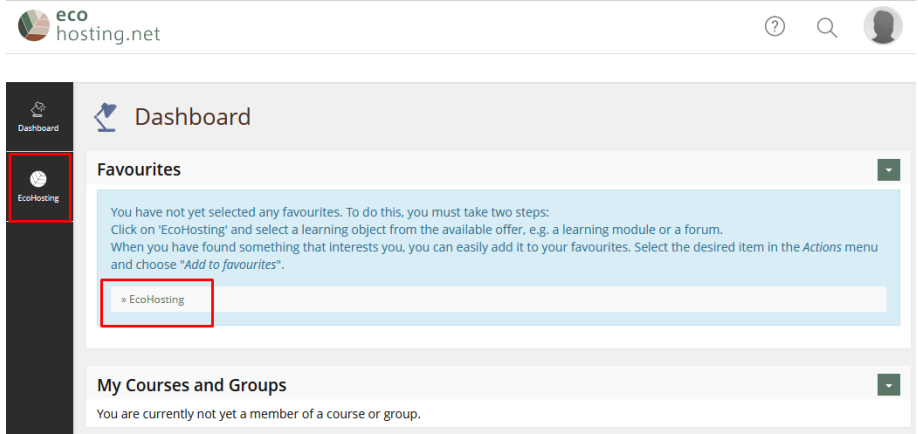

**The first time you login, there will be no "links".When you click on " EcoHosting", you will go to the homepage.**

**It is like a working area of a PC where you can add and manage shortcuts to the resources available on the platform.**

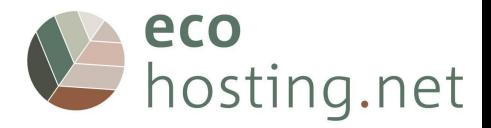

### <span id="page-7-0"></span>**2 Platform**

### <span id="page-7-1"></span>**2.1 Profile and Settings**

You can create your own profile, and decide if you want other users to see it or not.

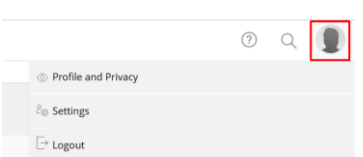

# <span id="page-7-2"></span>**2.1.1 Profile and Privacy**

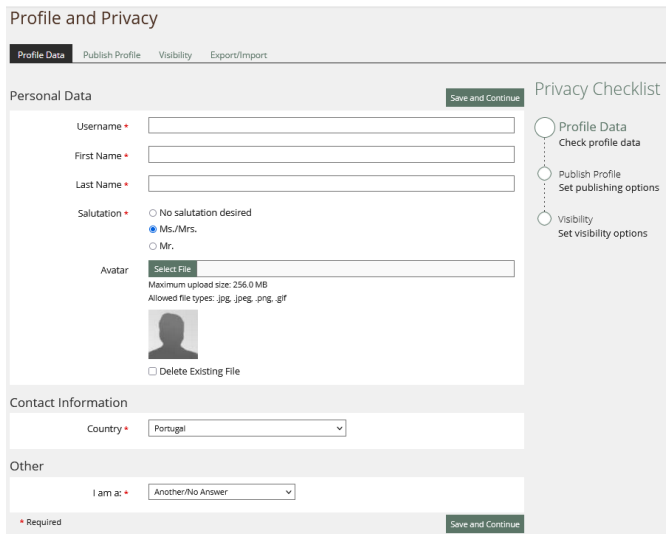

It allows for the inclusion/editing of personal information.

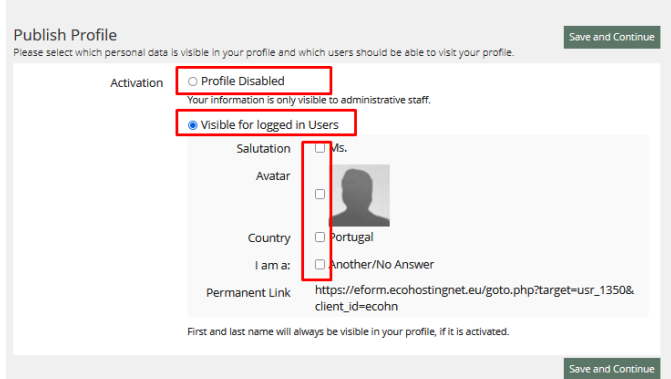

Set whether your profile is visible to other users, and select which information is visible.

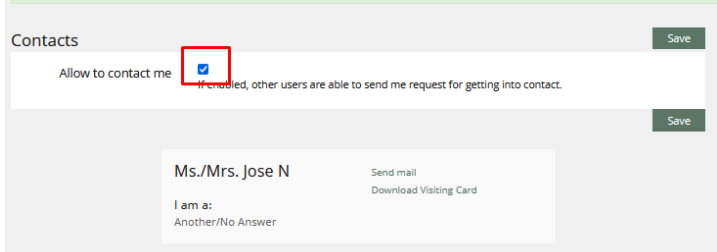

See how other users view your profile and determine if they can contact you.

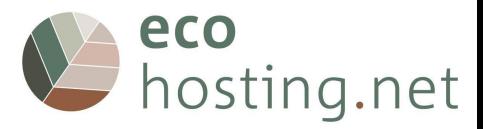

# 2.2 **Settings**

# **2.2.1 General Settings**

<span id="page-8-0"></span>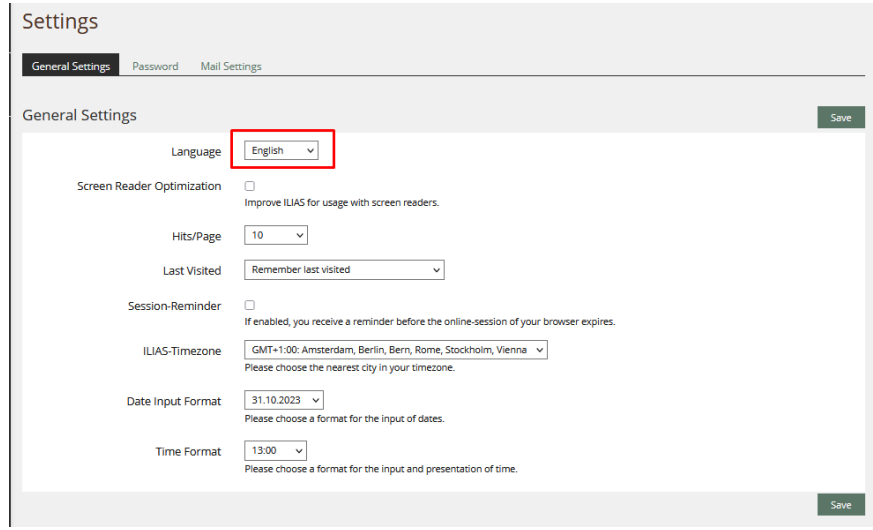

Here you can choose the language, time zone, etc.

#### <span id="page-8-1"></span>**2.1.2 Password**

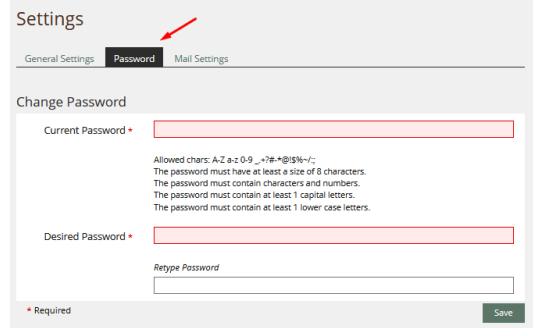

Here you can change the password.

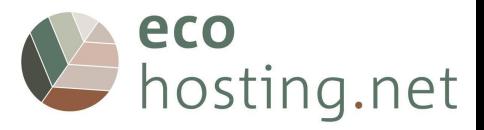

### <span id="page-9-0"></span>**2.2 "Tools"**

### <span id="page-9-1"></span>**2.2.1 Dashboard**

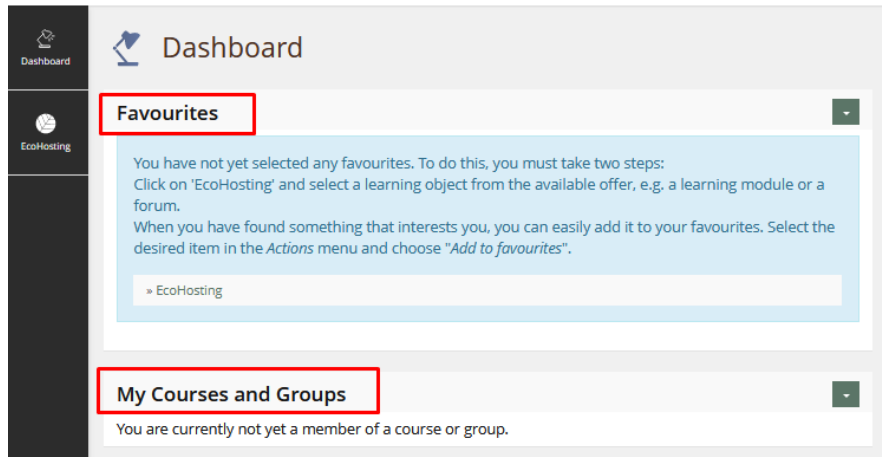

It is like a working area of a PC, where you can add and manage shortcuts to the resources available on the platform.

#### <span id="page-9-2"></span>**2.2.2 EcoHosting**

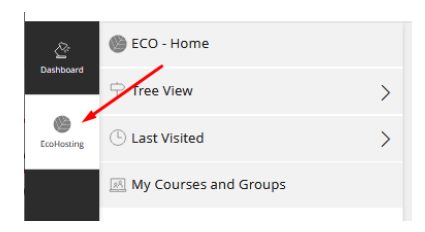

### <span id="page-9-3"></span>**2.2.2.1 EcoHosting - Home**

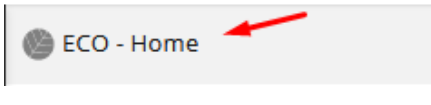

Go to the homepage.

### <span id="page-9-4"></span>**2.2.2.2 Tree View**

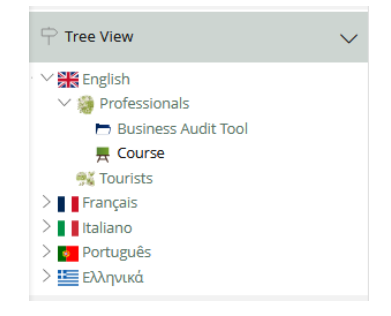

Browse the content hierarchically.

#### <span id="page-9-5"></span>**2.2.2.3 Last Visited**

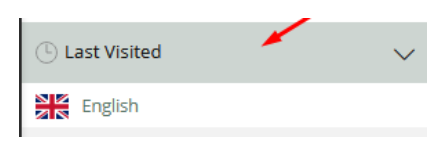

List of last viewed contents.

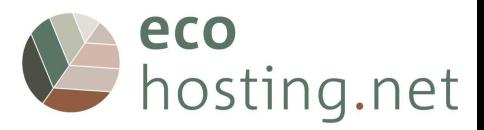

#### <span id="page-10-0"></span>**2.2.2.4 Close** ECO - Home  $\mathfrak{L}$  $\Rightarrow$  Tree View  $\overline{\phantom{0}}$  $\bigotimes_{\text{EcoHosti}}$  $\odot$  Last Visited  $\rightarrow$ My Courses and Groups  $\overline{\langle}$

Closes the "menu".

# <span id="page-10-1"></span>**2.2.3 Add to Favourites**

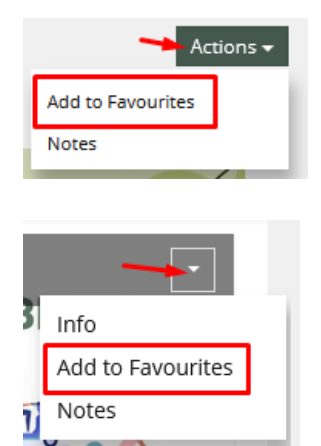

# <span id="page-10-2"></span>**3 EcoHosting.net courses**

**The contents of the courses are available in English, French, Portuguese, Greek and Italian.**

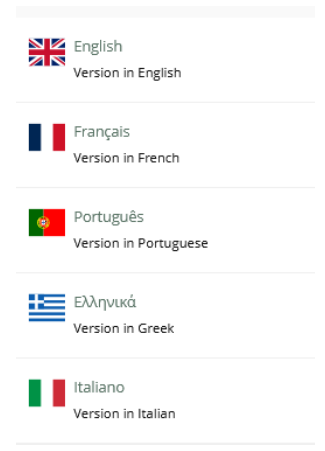

**Two courses are provided, with two entries: one for visitors & tourists, one for hotel and tourists facilities managers**

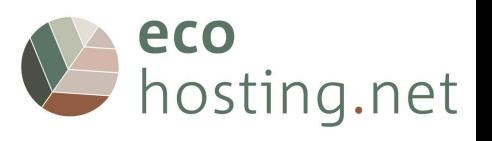

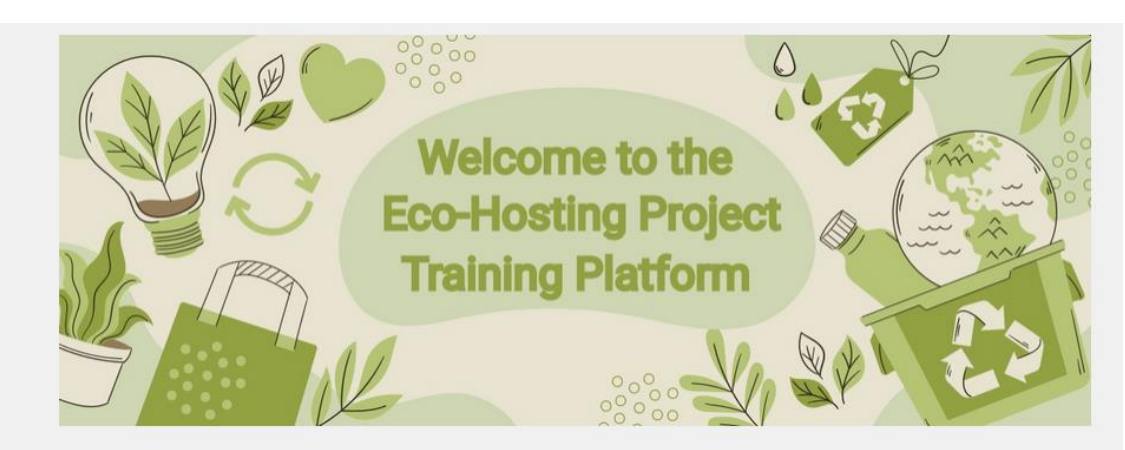

This platform aims to promote environmentally friendly behaviour when you manage or use tourist accommodation in natural or rural areas.

It deals with various themes (water management, waste management, energy management, etc.) and offers concrete examples, proposals for action and, in some cases, videos to enable you to engage in an environmental management process.

In order to start your training course, please choose one of the two following proposals

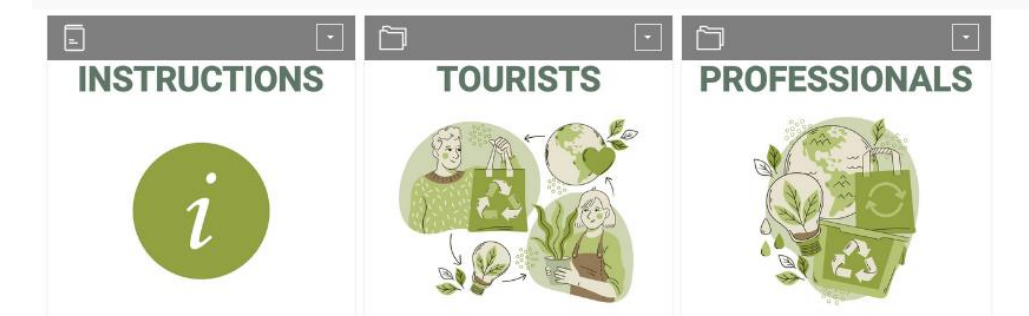

You need to create an account first

Choose the content you want to access: "Tourists" or "Professionals"

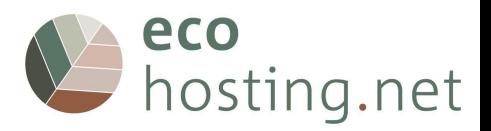

## <span id="page-12-0"></span>**3.1 Tourists**

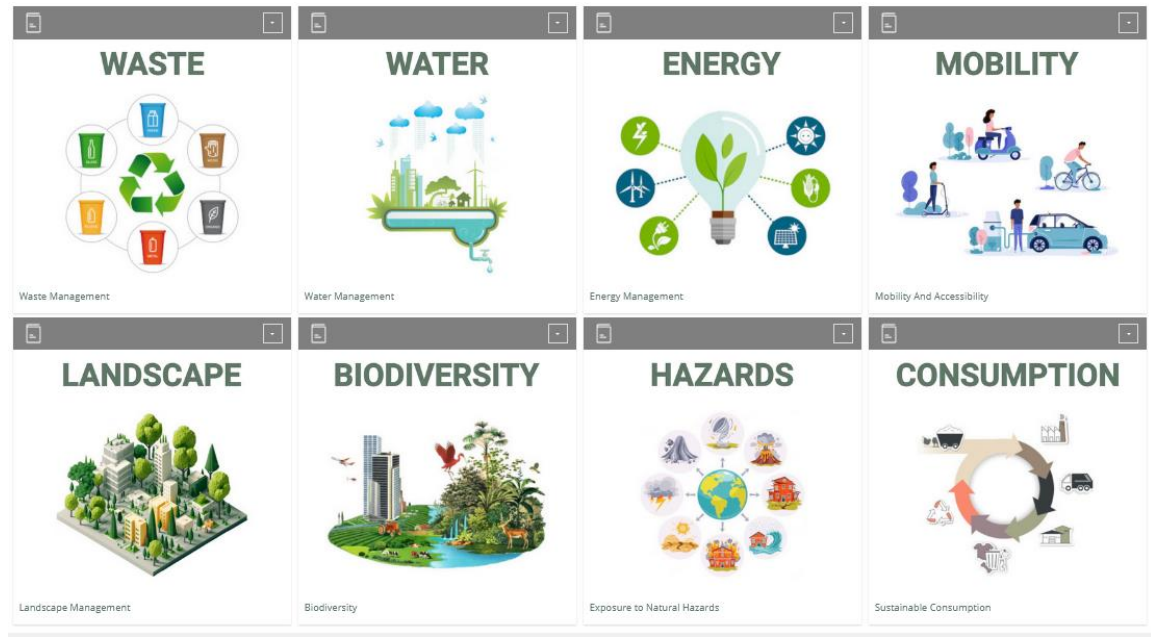

Choose the topic you wish to learn about.

# <span id="page-12-1"></span>**3.1.1 "Topic"**

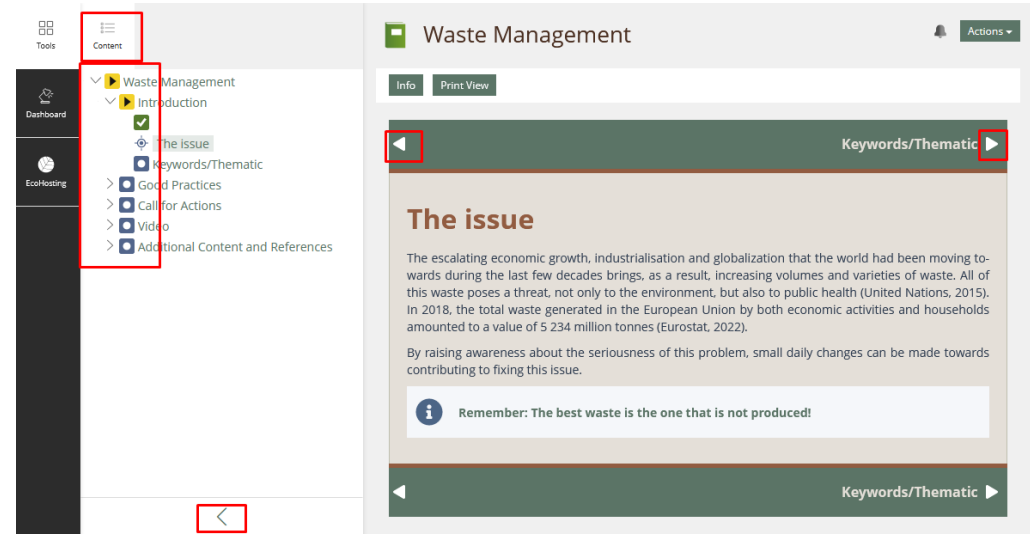

<span id="page-12-2"></span>**3.1.1.1 Navigate in pages**

<span id="page-12-4"></span><span id="page-12-3"></span>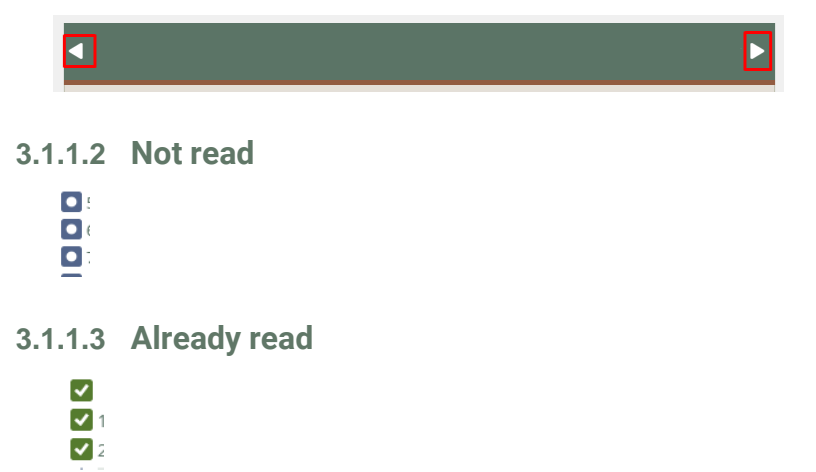

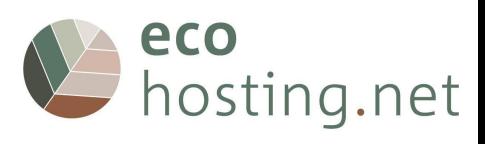

# <span id="page-13-0"></span>**3.1.1.4 Close "Menu"**

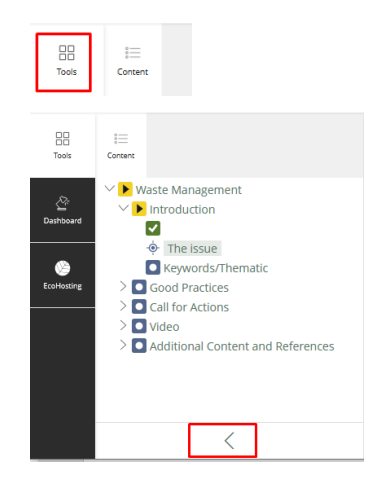

# <span id="page-13-1"></span>**3.1.1.5 Open "Menu"**

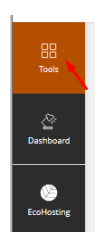

# <span id="page-13-2"></span>**3.1.2 Back to the "Tourists" page**

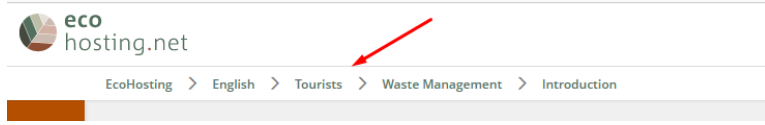

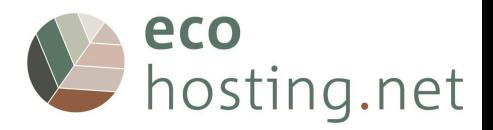

# <span id="page-14-0"></span>**3.2 Professionals**

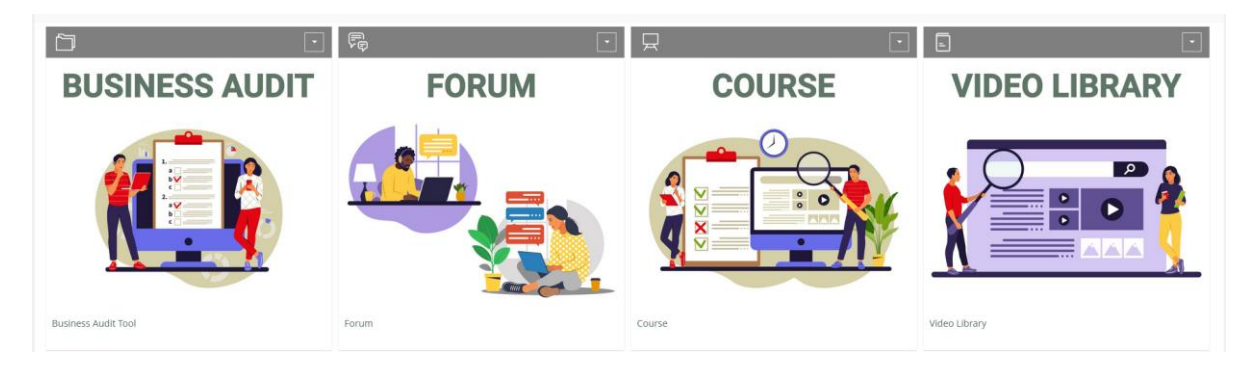

<span id="page-14-1"></span>**3.2.1 Business Audit Tool**

**1. Do your self-audit to check where you still need to improve your performance (only if you are an owner or manager).**

- **2. Go through the module**
- **3. Share with others in the Forum**
- **4. Test your new knowledge and progress**

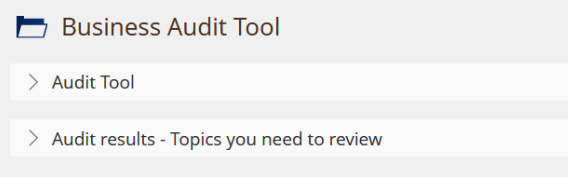

Tool for initial knowledge and expertise to determine individual learning pathways.

### <span id="page-14-2"></span>**3.2.1.1 Choose topic**

<span id="page-14-3"></span>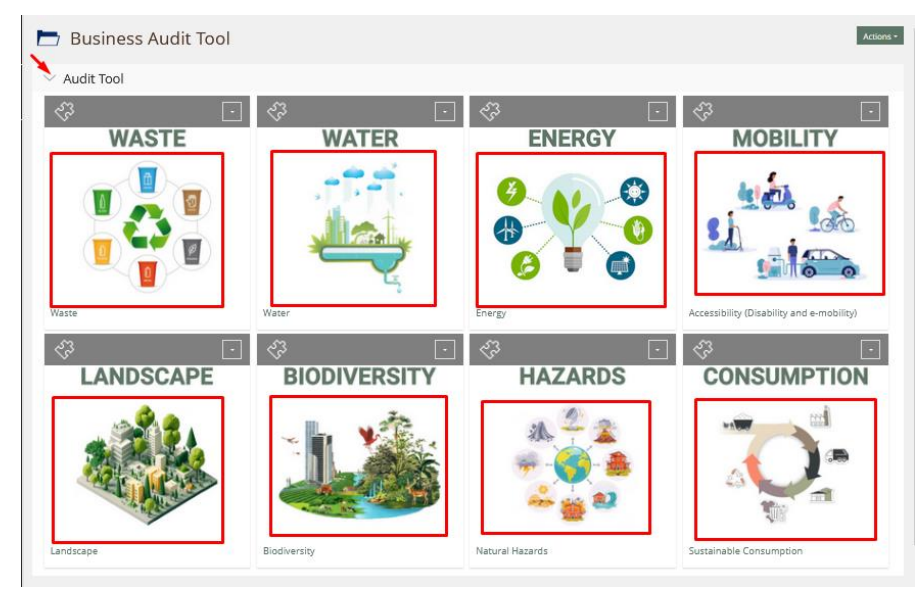

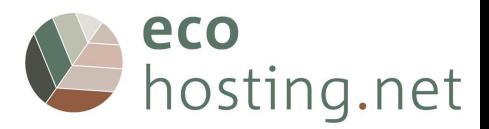

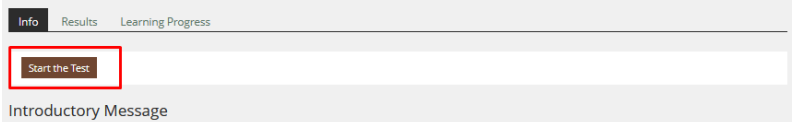

### <span id="page-15-0"></span>**3.2.1.3 Questions**

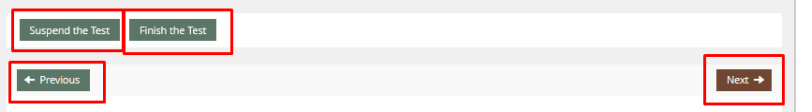

You can: go to the next question; go to the previous question; suspend the test to finish later; or finish the test.

### <span id="page-15-1"></span>**3.2.1.4 Results**

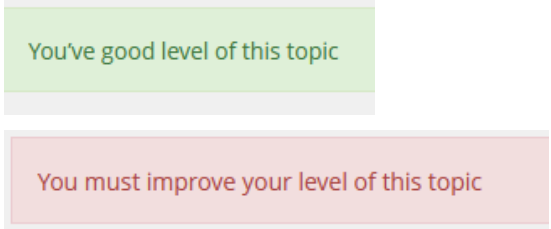

### <span id="page-15-2"></span>**3.2.1.5 Repeat**

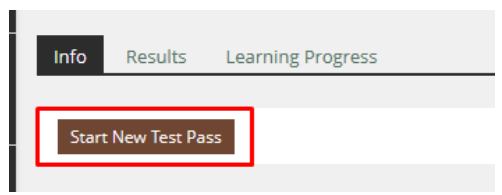

# <span id="page-15-3"></span>**3.2.1.6 Back to the "Business Audit Tool" page**

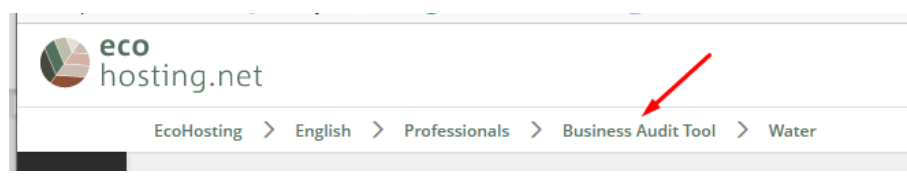

### <span id="page-15-4"></span>**3.2.1.7 Audit Results**

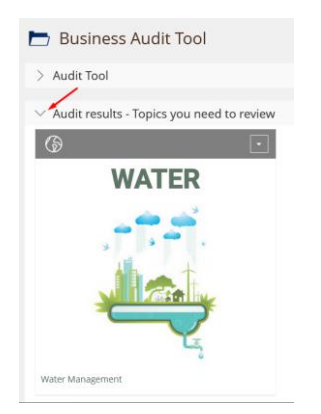

**The "Audit Results" resume the topics you need to do.**

### <span id="page-15-5"></span>**3.2.1.8 Back to the "Professionals" page**

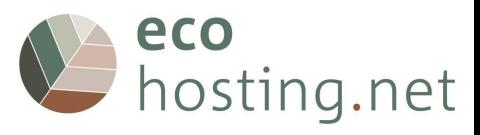

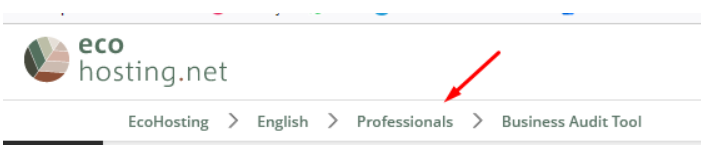

### **3.2.2 Forum**

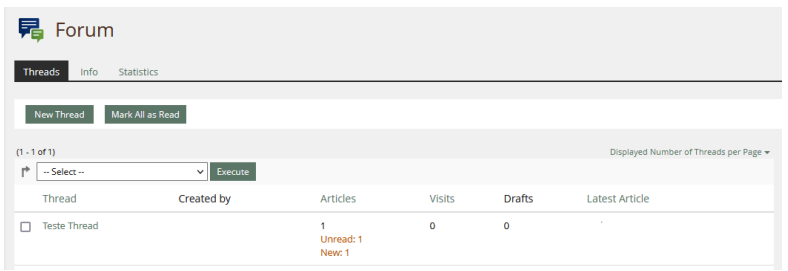

# <span id="page-16-0"></span>**3.2.1.9 New Thread/Topic**

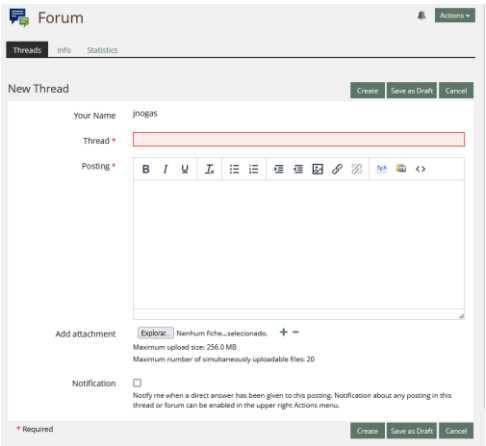

# <span id="page-16-1"></span>**3.2.1.10 Reply/Edit Thread**

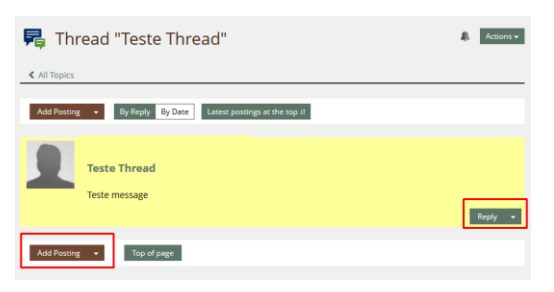

<span id="page-16-2"></span>**3.2.1.11 Back to the "Professionals" page**

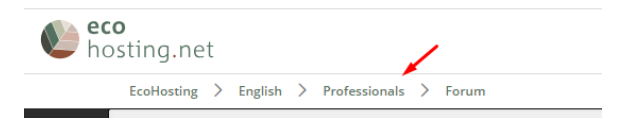

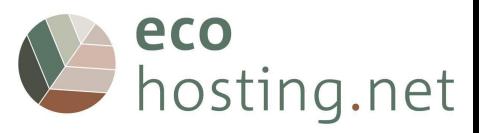

### <span id="page-17-0"></span>**3.2.2 Course**

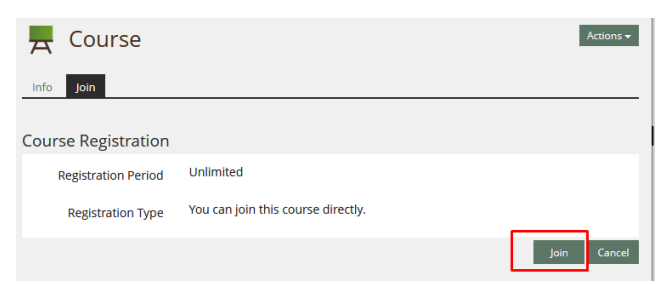

#### You need to "Join" to the course.

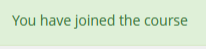

# <span id="page-17-1"></span>**3.2.2.1 "Topics"**

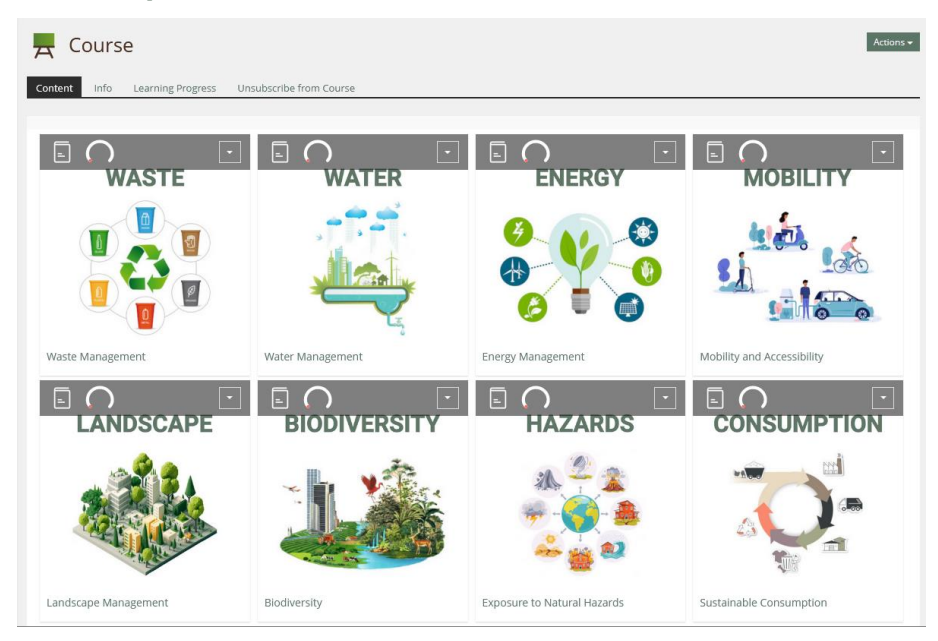

Chose the "topic" and read the content

### <span id="page-17-2"></span>**3.2.2.2 Not started/finished**

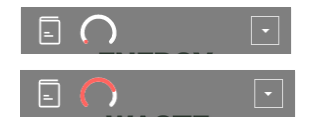

<span id="page-17-3"></span>**3.2.2.3 Navigate in pages**

<span id="page-17-4"></span>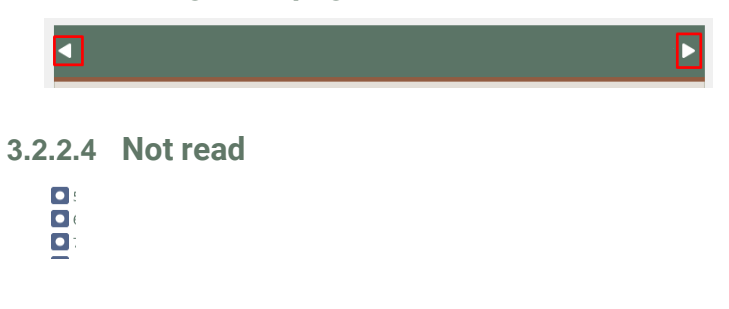

<span id="page-17-5"></span>**3.2.2.5 Already read**

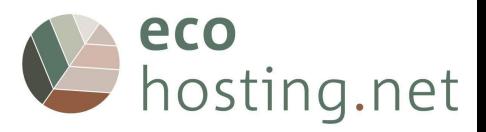

<span id="page-18-0"></span>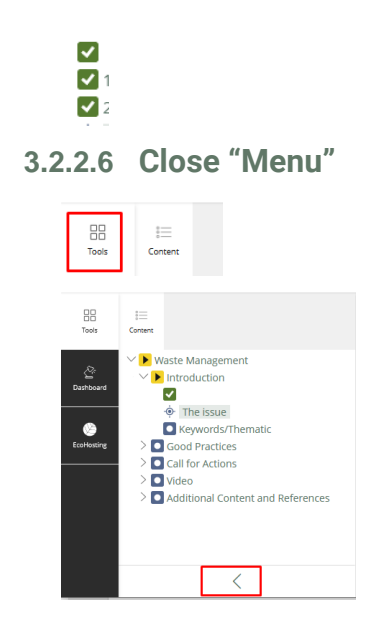

<span id="page-18-1"></span>**3.2.2.7 Open "Menu"**

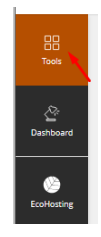

# <span id="page-18-2"></span>**3.2.2.8 Back to the "Course" page**

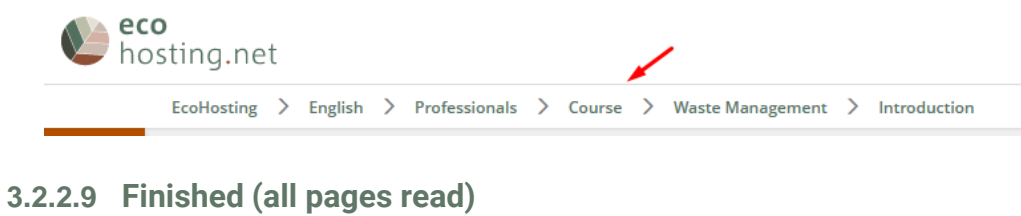

<span id="page-18-3"></span>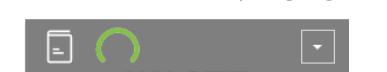

<span id="page-18-4"></span>**3.2.2.10 Final Self-Assessment**

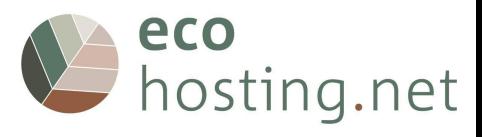

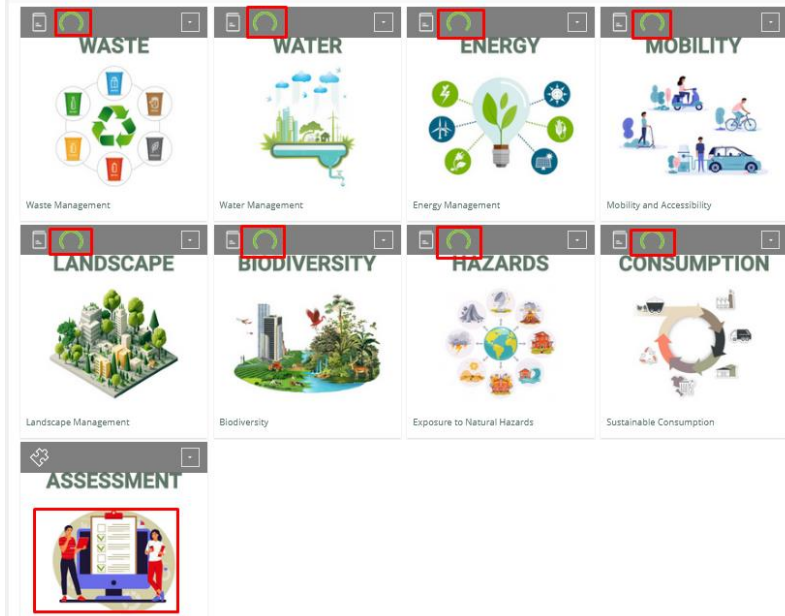

When all topics have been read, the "Final Self-Assessment" becomes available.

### <span id="page-19-0"></span>**3.2.2.11 Start**

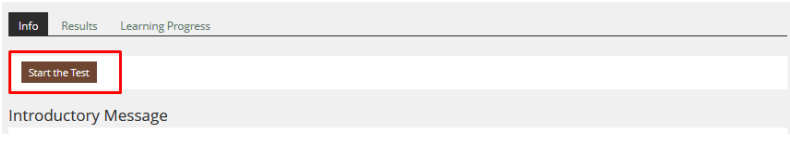

#### <span id="page-19-1"></span>**3.2.2.12 Questions**

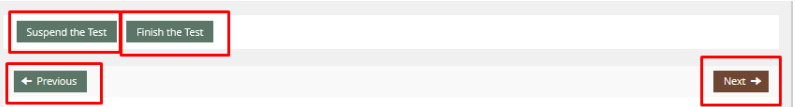

You can: go to the next question; go to the previous question; suspend the test to finish later; finish the test.

### <span id="page-19-2"></span>**3.2.2.13 Results**

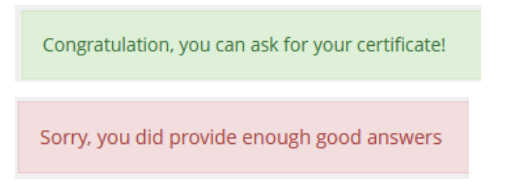

# <span id="page-19-3"></span>**3.2.2.14 Detailed Results**

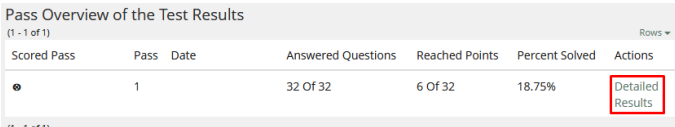

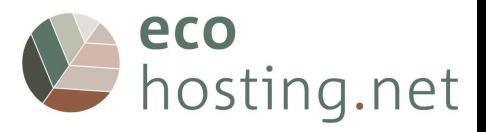

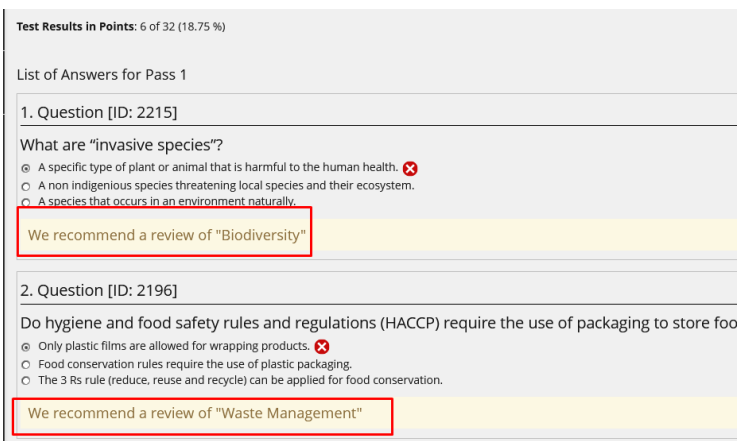

You can see detailed information of you answers on "Detailed Results".

### <span id="page-20-0"></span>**3.2.2.15 Repeat**

### **User has 2 tries available**

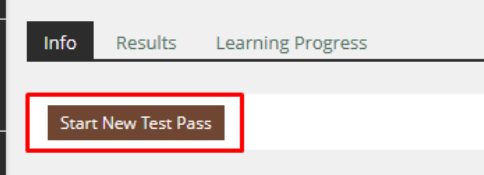

# <span id="page-20-1"></span>**3.2.2.16 Back to the "Course" page**

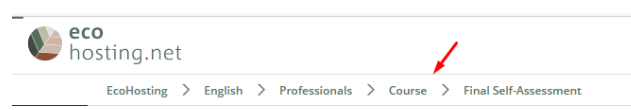

### <span id="page-20-2"></span>**3.2.2.17 Certificate of completion**

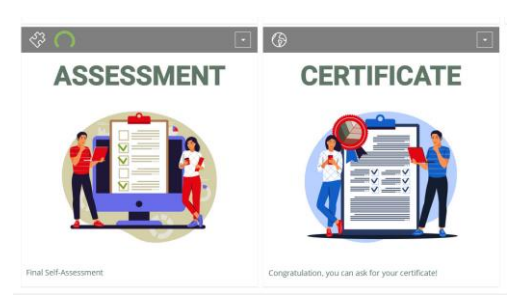

**If you get enough correct answers, a button will be available to request the certificate of completion.**

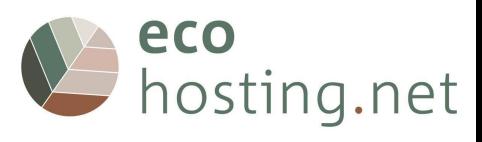

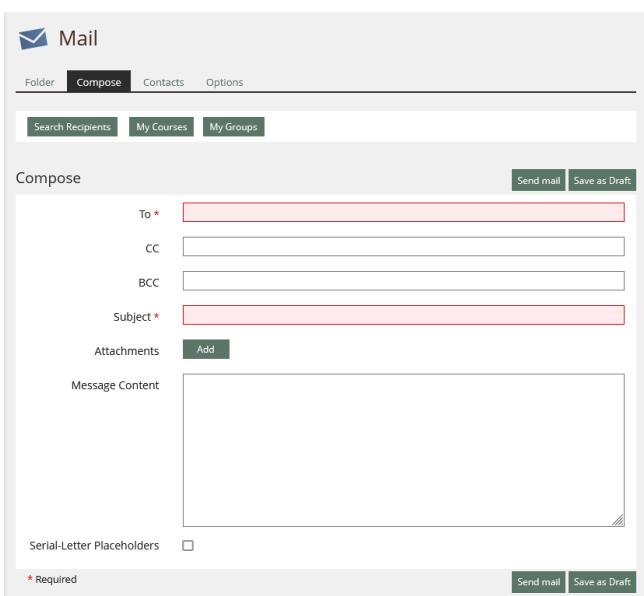

# <span id="page-21-0"></span>**3.2.2.18 Back to the "Professionals" page**

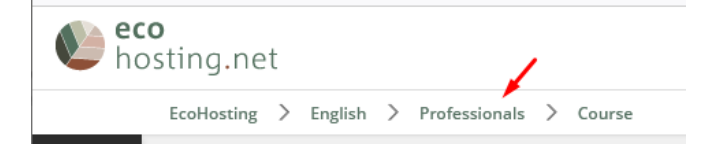

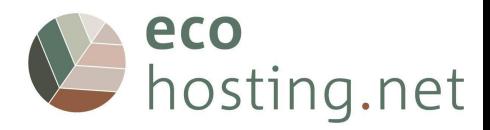

# <span id="page-22-0"></span>**3.2.3 Video Library**

**The video library gathers all the tutorials provided by the course.**

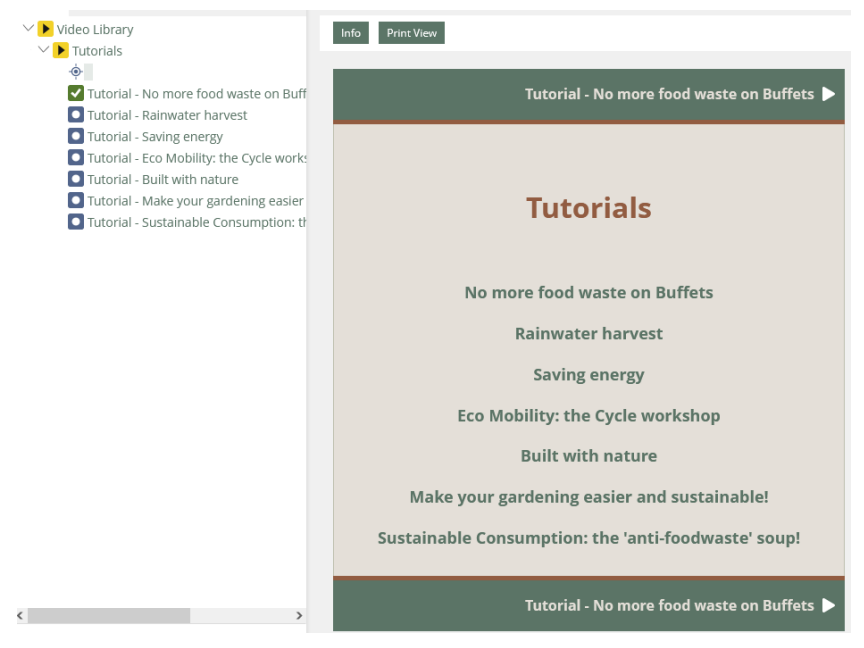

List of "Video Tutorials".

## <span id="page-22-1"></span>**3.2.3.1 Back to the "Professionals" page**

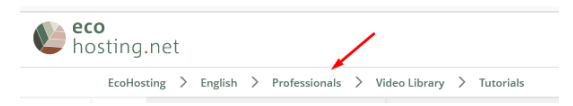